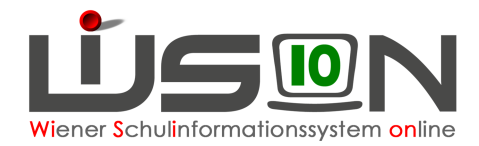

# **Außerordentliche Schüler/innen**

## **Zielgruppe:**

**Schulleitung** 

#### **Beschreibung:**

Aus dem SCHUG:

"(2) Der allgemeinen Schulpflicht unterliegende Kinder sind nur dann als außerordentliche Schüler aufzunehmen, wenn

- a) ihre Aufnahme als ordentliche Schüler wegen mangelnder Kenntnis der Unterrichtssprache nicht zulässig ist (§ 3 Abs. 1 lit. b) oder
- b) der Schüler zur Ablegung einer Einstufungsprüfung zugelassen wird (§ 3 Abs. 6)"

Dieses Handout beschreibt, wie in WiSion der Status der Außerordentlichkeit für eine/n Schüler/in verwaltet wird.

### **Vorarbeiten in WiSion:**

Keine erforderlich.

#### **Empfohlener Arbeitsvorgang in WiSion:**

Ob ein/e Schüler/in als außerordentlich an der Schule geführt wird, ist in WiSion auf der Registerkarte "SchulS." erfasst.

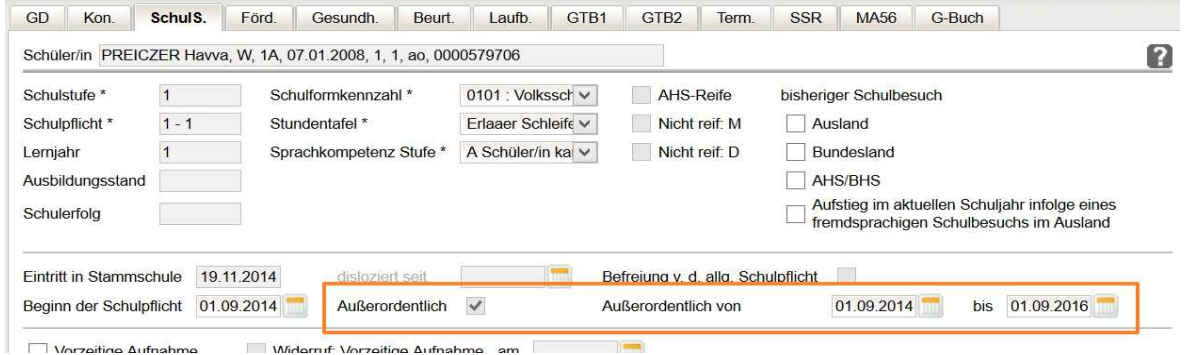

#### **A) Erfassen der Außerordentlichkeit**

Menüpunkt Schüler/innen Untermenüpunkt Stand aktuell. Den gewünschten Schülerdatensatz auswählen und die Registerkarte Schulstatus anklicken.

Im Datenfeld "Außerordentlich von" ist das Datum des Beginns der Außerordentlichkeit zu erfassen. Dieses Datum muss entweder ident zum Datum im Datenfeld "Eintritt in die Stammschule" sein, oder zeitlich davor liegen (z.B. bei Wechsel von einer anderen Schule an die eigene Schule).

Nach Verlassen des Datenfeldes oder bei Verwendung des Kalenderwerkzeugs ist in WiSion® im Datenfeld "bis" ein zulässiges Enddatum eingetragen und das Kontrollkästchen "Außerordentlich"

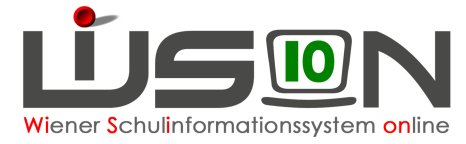

enthält ein Hakerl  $\boxtimes$ . Bei "bisheriger Schulbesuch" kann ein Hakerl bei "Ausland" gesetzt werden: bisheriger Schulbesuch

 $\sqrt{2}$  Ausland

Schaltfläche "Speichern" klicken.

#### **B) Beenden der Außerordentlichkeit**

Menüpunkt Schüler/innen Untermenüpunkt Stand aktuell. Den gewünschten Schülerdatensatz auswählen und die Registerkarte G-Buch anklicken.

Auf der Registerkarte "G-Buch" des Kindes ist der Beschluss "Aufhebung der Außerordentlichkeit" unter Angabe des Beschlussdatums zu erfassen.

Dieser Beschluss (BS 1) ist anschließend im Geschäftsbuch sichtbar.

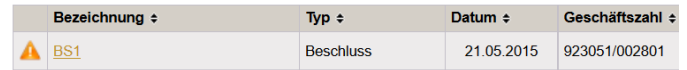

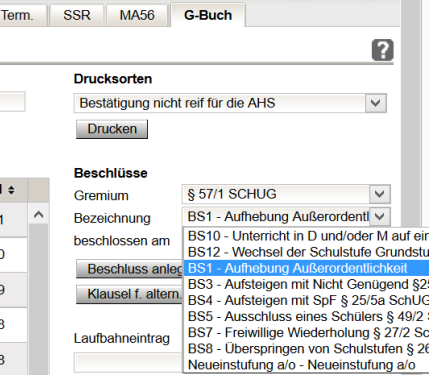

Auf der Registerkarte Schulstatus im Datenfeld "bis" das angezeigte Enddatum der Außerordentlichkeit mit dem zutreffenden Datum überschreiben.

Ist bei "bisheriger Schulbesuch" ein Hakerl gesetzt, ist dieses zu entfernen.

Schaltfläche Speichern klicken.

- Hinweis: Liegt das aktuelle Tagesdatum im Zeitbereich der Datenfelder "Außerordentlich von" und "bis", dann ist auf der Registerkarte Schulstatus das Hakerl im Kontrollkästchen "Außerordentlich" gesetzt. Andernfalls scheint hier kein Hakerl auf.
	- Dadurch bleibt auf der Registerkarte Schulstatus immer ablesbar, ob und für welchen Zeitraum ein Kind als außerordentlich geführt wurde.